# 学校のクロームフック以外のパソコンからの

### AI ドリルソフト「Qubena」を使用する方法

以下に手順を記載しておりますが、使用するパソコンの OS、ブラウザによって、表示に 違いが生じる場合があります。この場合は、画面に表示された内容を確認し、「1. 1に指 定したホームページを開く。」、「2.Google からログインする。」の手順で、ログインをし てください。

### [ログインの方法]

- ① ブラウザ(インターネット)を開き、 <https://wajima.qubena.app/> のホームページを開きま す。
- ② 「Google でログイン」をクリックします。

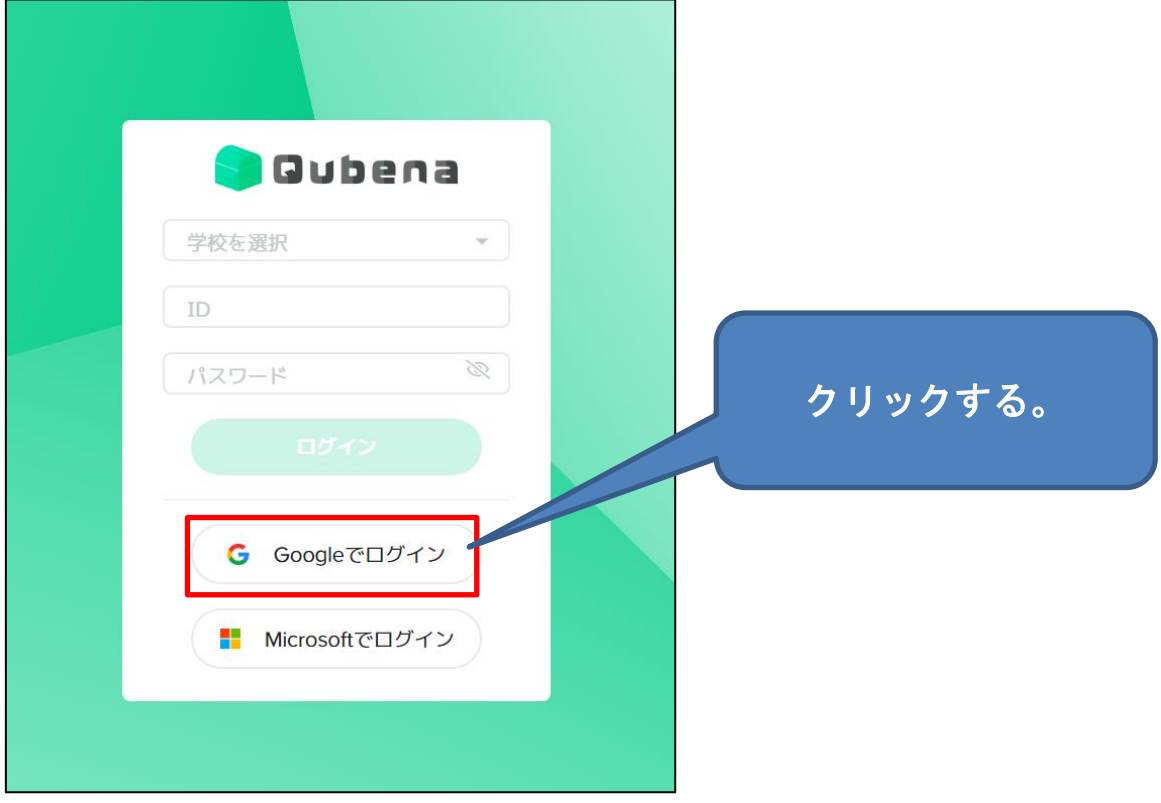

GoogleID(\*\*\*\*\*@wjm.isk.ed.jp)を入力します。\*は数字で児童

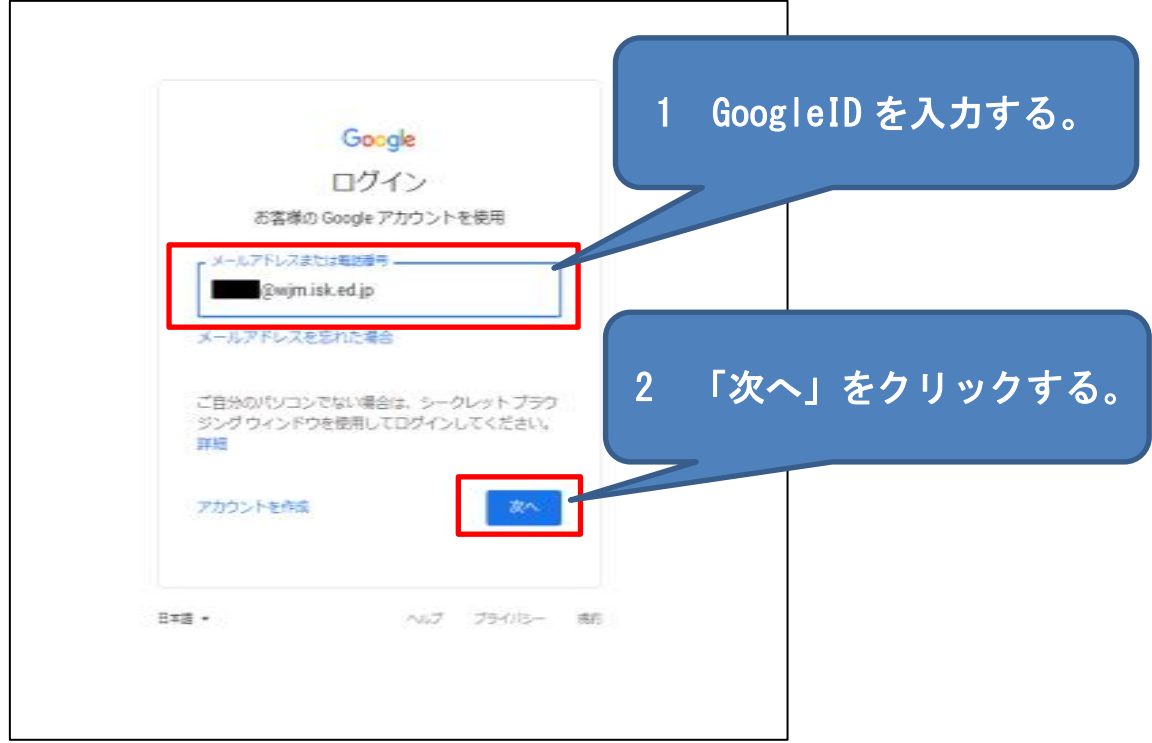

生徒個々に違います。入力後「次へ」をクリックします。

パスワードを入力して、「次へ」で、ログインできます。

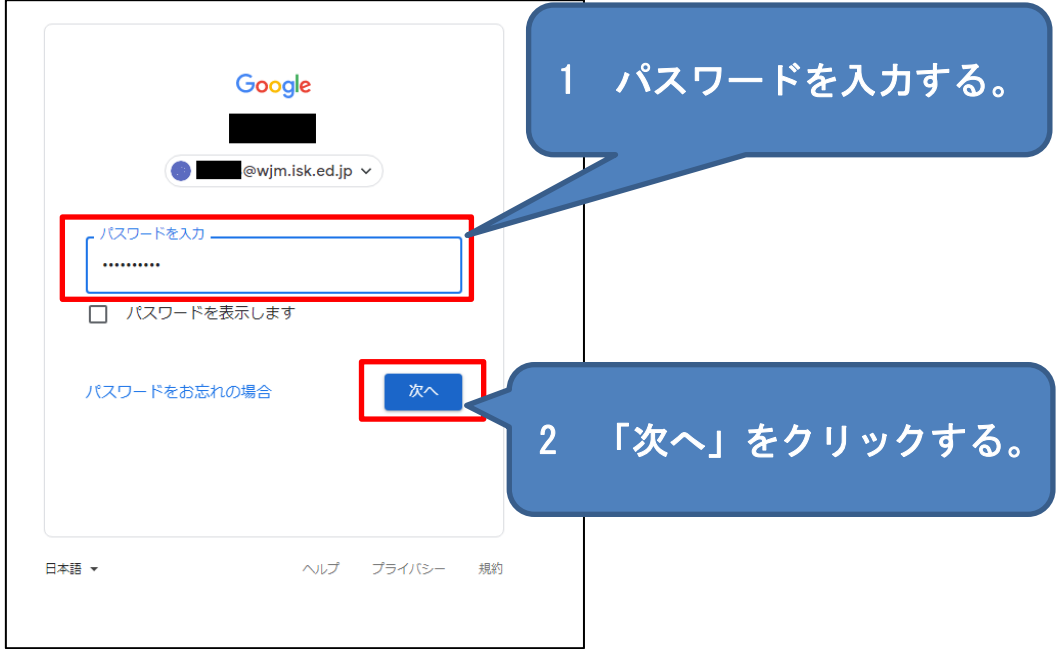

#### [ログアウトの方法]

兄弟姉妹で同じパソコンを使う場合は、交代するごとにログアウ トをする必要があります。

ログアウトの手順は以下のとおりです。

① 「設定」をクリックします。

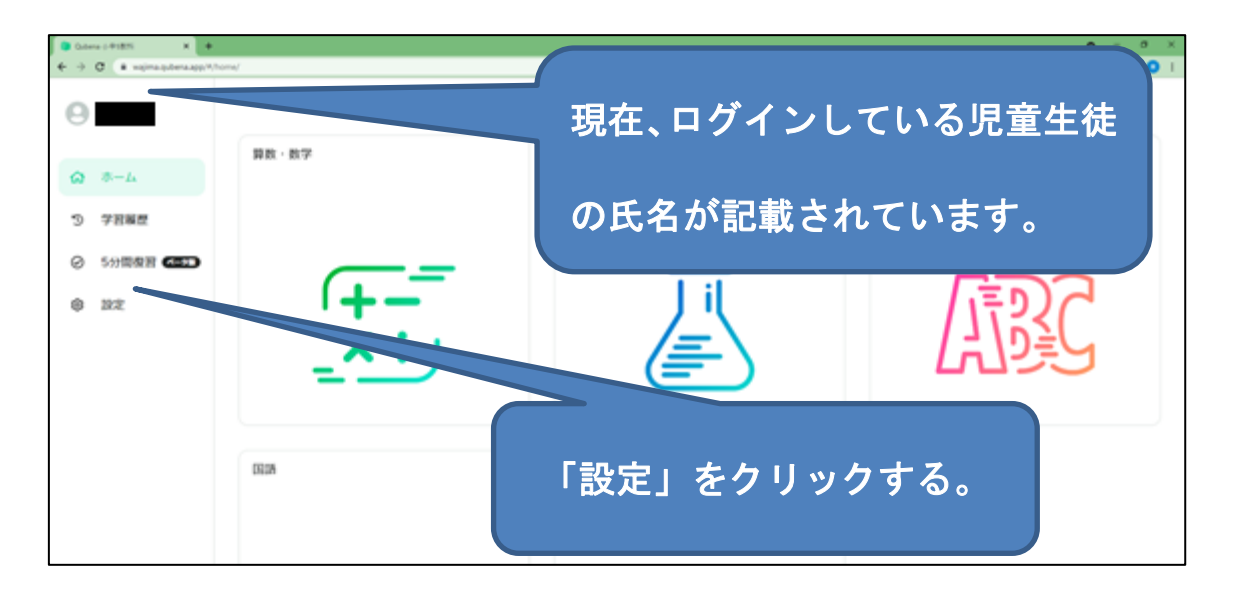

② 「ログアウト」をクリックします。

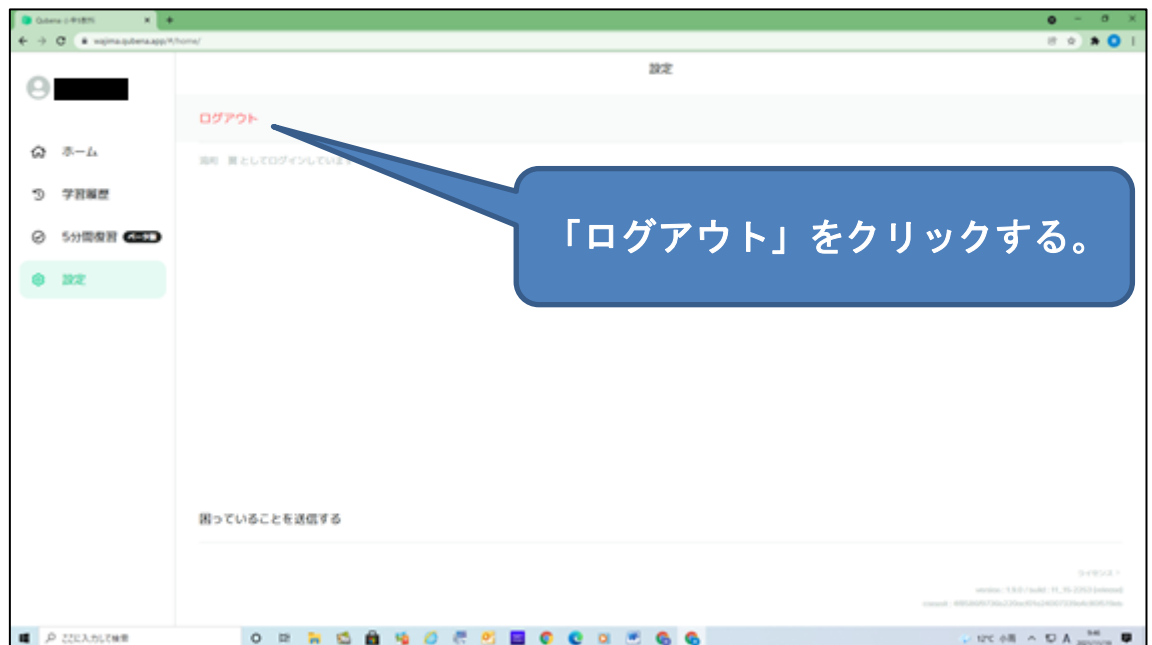

## ③ 「ログアウト」をクリックします。

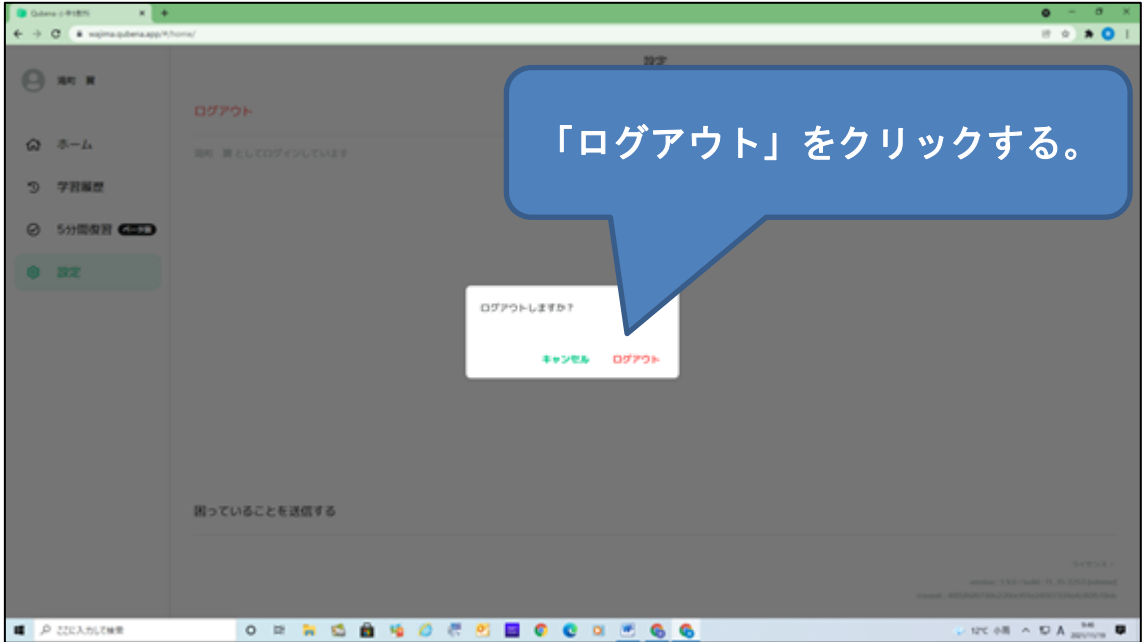